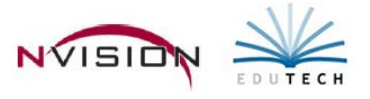

## **Payroll Purchase Order**

Path: Accounting/Data Entry/Purchase Orders/Payroll Purchase Order

nVision has an automated routine which will allow a user to establish an encumbrance for remaining payroll salary amounts (Contractual, Annualized, and Supplemental). This is done by creating a PO that not only will be liquidated any time an expenditure against one of these encumbrances is made and distributed to Accounting (via the Payroll to General Ledger Distribution routine), but can also be re-established to account for changes in salaries.

**Critical Note:** Before proceeding with the payroll purchase order procedure, ALL payrolls for the current fiscal year MUST be distributed to Accounting via the Payroll to General Ledger Distribution. Failure to distribute all payrolls may cause appropriation accounts to show inflated unencumbered balance amounts. This is caused from the Payroll PO routine calculating remaining amounts in the Payroll module which have been decreased by payrolls that may not have already been expensed and/or liquidated through the Payroll to General Ledger routine.

• Open Payroll Purchase Order

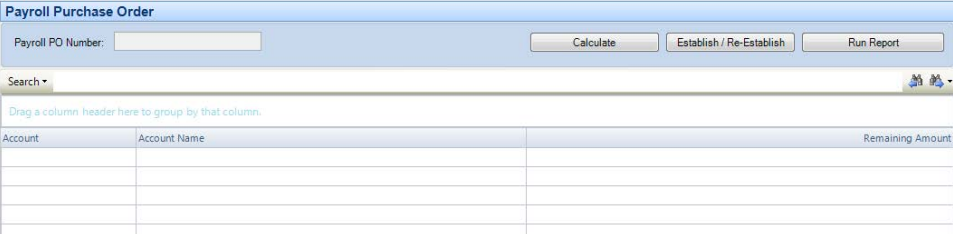

Follow the steps to establish/re-establish a payroll encumbrance.

- 1. **Reports**  Print the Remaining Contractual Balance Report by Employee to verify remaining Contractual, Annualized, and/or Supplemental amounts to be paid.
	- a. Click on the right-hand side of the window.
	- b. Choose to sort remaining balances by **Employee or Account**.
	- c. Check the box to include **Supplemental Appointments** (versus only Contractual and Annualized).
	- d. **Active** employees are included. Check the boxes to include **Inactive, Temporary, On Leave, Retired**, or **pending employees** (versus only Active employees).
	- e. Click  $\Box$   $\Box$  to generate the report. User print icon  $\Box$  to **Print.**

The **Remaining Contractual Balances by Employee Report** provides the following information: employee name, employee number, employee group, earning method, account code, earning limit, amount paid, and amount remaining to be paid. Subtotals are provided for each employee.

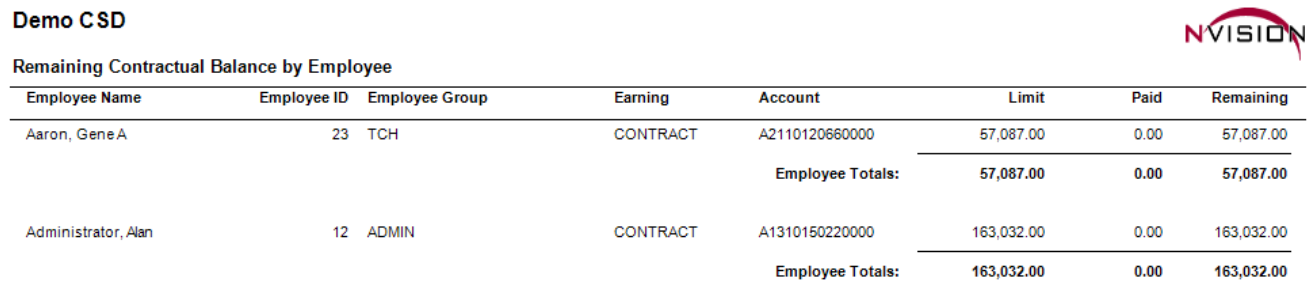

The **Remaining Contractual Balances by Account Report** provides the following information: account code, employee name, employee number, employee group, earning method code, earning limit, amount paid, and amount remaining to be paid. Subtotals are provided for each account code.

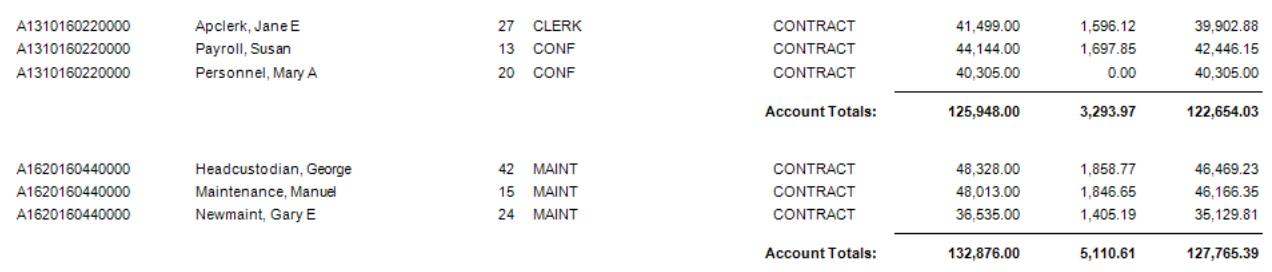

- 2. **Calculate Remaining Balances -** This step will calculate the remaining salaries to be paid from Payroll, based on the selections in the Calculate Remaining Balance criteria box.
	- a. From the Payroll Purchase Order window, click the  $\boxed{\phantom{a}}$  Calculate  $\phantom{a}$  button.
	- b. Choose the criteria that nVision should use to calculate the remaining balances.
		- i. Check the box to include **Supplemental Appointments**
		- ii. **Active** employees are included. Check the boxes to include **Inactive, Temporary, On Leave, Retired,** OR pending employees (versus only Active employees).
	- c. Click  $\frac{Run}{I}$  to calculate the remaining balances.

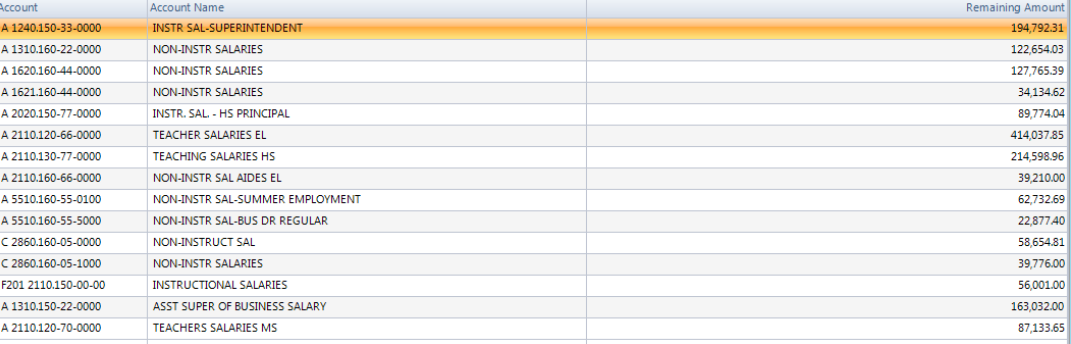

3. **Modify Remaining Balances -** This routine allows the user to view and/or change the remaining amounts that were created in Step 2, prior to establishing or re-establishing the purchase order.

**NOTE:** Changes made here may be deleted after re-establishing the payroll encumbrance since every time the Calculate Remaining Balances routine is run, nVision is calculating remaining amounts based on ACTUAL payroll salaries and does not include changes made here.

- a. **To update** the remaining amount in an account code, highlight the appropriate account code and double
	- click or click  $\sqrt{2 \frac{10 \text{ d}}{2 \text{ d}} \cdot \frac{1}{2}}$ . Modify the remaining amount. Save the record.

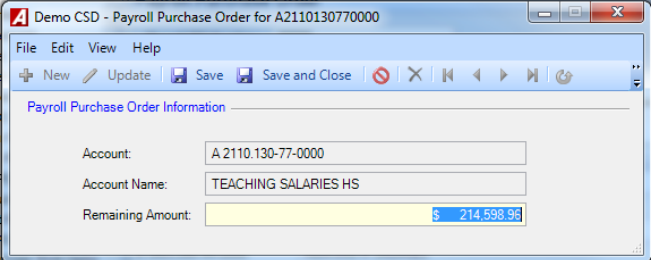

- b. **To add** an account code and remaining amount, click  $\frac{1}{2}$  New Record.
	- i. Use the lookup to enter the account code. Enter the remaining amount. Save the record.
- c. **To delete** an account code and amount, highlight the appropriate account code and click  $\overline{X}$ .

## 4. **Establish/Re-establish Purchase Order**

NOTE: The Calculate Remaining Balances MUST be run prior to running this routine. See Step 2.

- a. Click  $\boxed{\text{Estabilish/Re-Establish}}$  on the upper right-hand side of the window.
- Establish OR Re-Establish Purchase Order

b. **Establish Purchase Order** – If there currently is not a Payroll Purchase Order being used, the Establish/Re- Establish PO window will prompt for a **Payroll PO Number** to record the encumbrances against. Since this usually is not a physical PO, choose a number that is meaningful, but does not duplicate any other PO numbers entered in nVision.

-OR-

- c. **Re-establish Purchase Order** If there currently is a Payroll Purchase Order being used, the Establish/Re- establish PO routine will NOT prompt for a PO #, but will simply compare the current amounts established to the current PO balances by account and make any adjustments (Increases or Liquidations) to the Purchase Order that may be necessary.
- d. Enter the **Effective Date**. The date should be any date on or after the last payroll distributed.
- e. Use the drop-down to select a **schedule** for the encumbrances to be recorded in.
- f. Click  $\Box$   $\Box$  to establish or re-establish the purchase order.
- g. Click OK at the completion prompt.

NOTE: Once a purchase order has been established, nVision displays the saved PO number on the Payroll Purchase Order processing window.

- 5. View Purchase Order Schedule Report
	- a. Path: Reports/Schedule Reports/Purchase Order Schedules
	- b. Choose the schedule used to encumber the payroll and include Account Distribution.

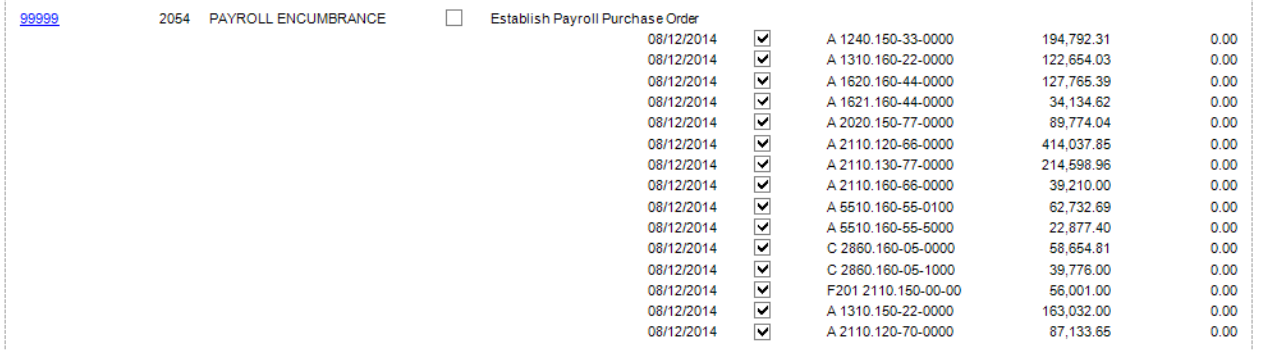

Other Notes

- After encumbering payroll, when a payroll is distributed into accounting, the Payroll to General Ledger Distribution routine automatically liquidates the encumbrance by the amount of the expense distributed, up to the amount currently encumbered.
- The Payroll PO is treated just like a normal purchase order, which can be liquidated through the Liquidate PO routine.
- At fiscal year end, the Payroll PO must be cancelled (fully liquidated). The Payroll PO Number will be automatically removed from the Payroll Purchase Order window until a PO with a different number is established in the next fiscal year.